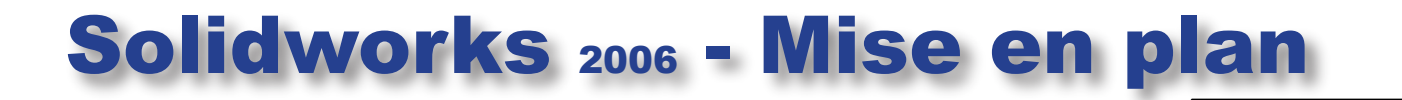

*Création d'une mise en plan*, vous devez laisser ouvert votre dessin (il doit être enregistré), puis choisir "nouveau" dans le menu "fichier" puis choisir "mise en plan" (fig. 1). Dans la fenêtre "Taille/format de plan" choisir les options comme sur la (fig.2).

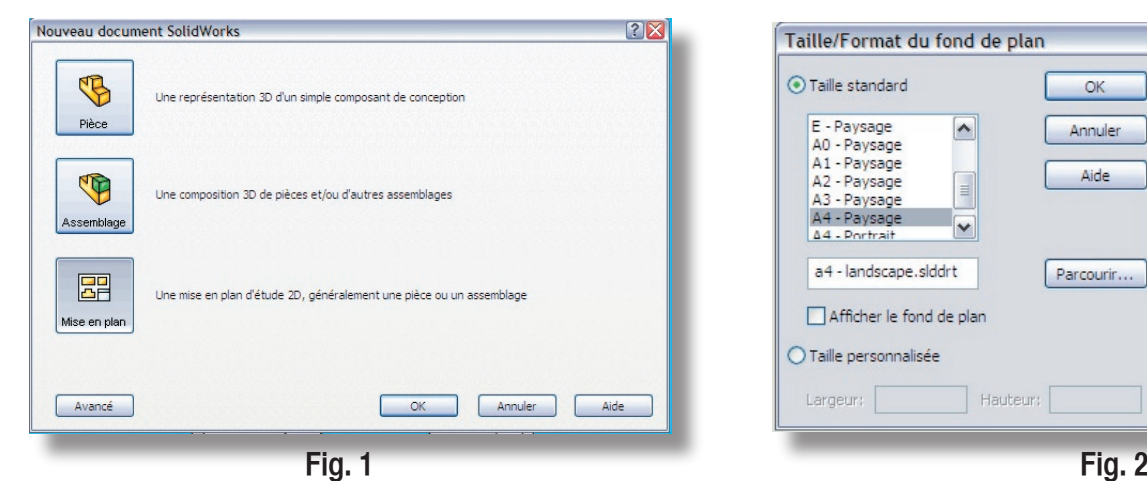

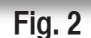

**OK** 

Annuler

Aide

Parcourir...

 $\blacktriangle$ 

 $\top$  Hauteur:  $\lceil$ 

Apercu:

### *Fonds de plan*

 Pour faire des mises en plan, il est tout d'abord nécessaire d'avoir des fonds de plan pour y projeter les dessins. Ces fonds de plans ont un format (A4, A3, ...), une orientation (portrait ou paysage) et contiennent éventuellement un **cartouche**.

Choisir le format A4 paysage et décocher "afficher le fond de plan" puis "OK"

#### *Insertion de la pièce*

 Le nom du dessin doit apparaître dans la fenêtre de gauche. Cliquez sur la flêche bleue "suivant". (fig.3)

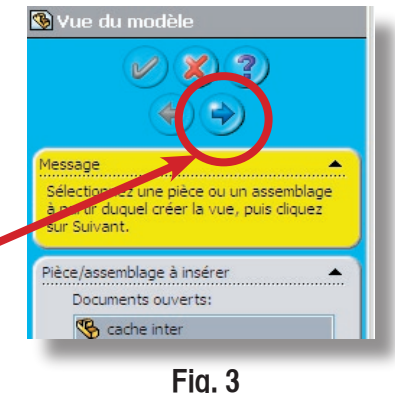

Largeur: 297.00mm Hauteur: 210.00mm

 $|?|X|$ 

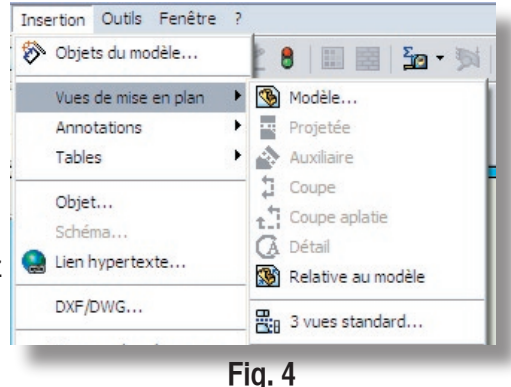

#### *Choix et mise en place des vues* (vue du modèle)

 Il y a plusieurs méthodes... la plus simple, cliquez sur la croix rouge "annuler"

 Rentrez dans le menu "insertion" (fig.4) puis prendre "vue de mise en plan" puis "3 vues standard". Validez sur la touche verte "OK" (fig.5)

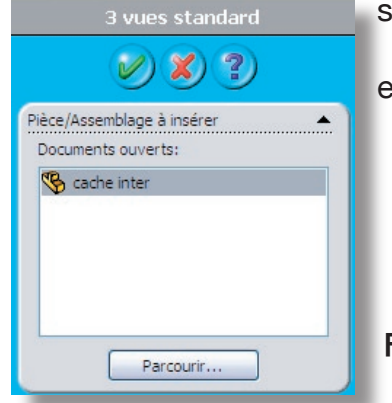

Déplacez les vues pour une mise en page convenable.

**Fig. 5**

# *Cotation*

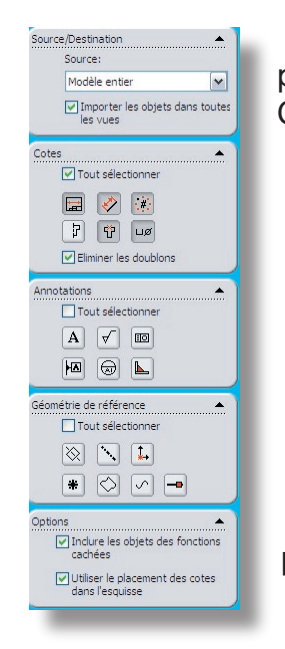

 Pour importer dans la mise en plan la cotation qui a été faite sur la pièce, : menu "Insertion", "Objet du modèle", choisir "Cotes". Cochez les options comme sur la vue ci-contre (fig.6).

**Fig. 6**

## *Modifications de la mise en plan*

 Il ne reste plus qu'à modifier manuellement les vues et la cotation si besoin est.

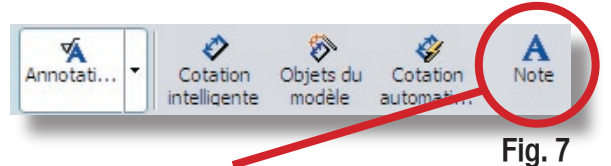

 Cliquez sur la touche "annotations" (fig.7) et cliquez sur "A" note. Inscrivez vos noms, prénoms et classe en bas à droite sur la feuille. Validez sur la touche verte "OK".

 Enregistrez votre mise en plan (même nom, même emplacement que le dessin 3D) Vous devez obtenir le dessin ci-dessous. Imprimez (*attendez l'autorisation du professeur*)

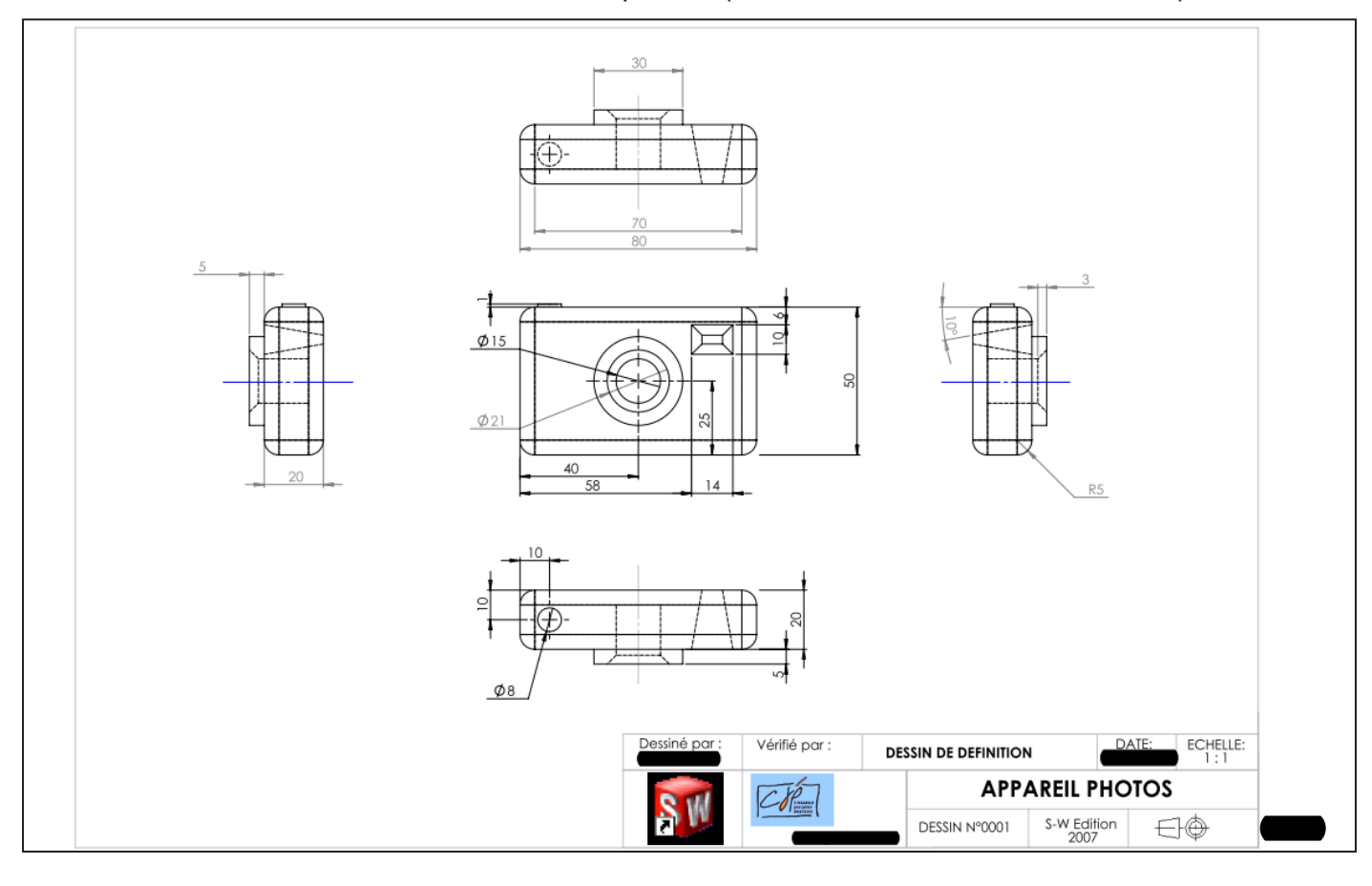